# 7 Choosing Colours

## The Foreground and Background colours

At the bottom of the Tools panel there are two colour chips that represent the colours that are currently selected. There are commonly known as the foreground and background colours. The foreground colour is the colour currently in use by a specific tool and is represented as the top colour chip in the tools panel. In fig 7.1 we can see that the foreground colour is set to blue and the background colour is set to red. The reason for having a background colour is that it can be switched for the foreground colour very quickly by clicking on the double headed arrow icon (fig 7.1). The background colour can also be used in gradients – in this case drawing a gradient with the gradient tool will result in a blue to red gradient being drawn (using the default gradient settings)

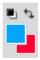

Fig 7.1 the foreground and background colour chips, the switch foreground and background icon and the default colours icon.

The black and white icon in fig 7.1 will return the colours to their default setting of black as the foreground and white as the background.

### Changing the Colours

You can change the selected colours by simply clicking on either the foreground or background colour chips at the bottom of the Tools panel. This will result in the Color Picker dialogue box appearing, fig 7.2.

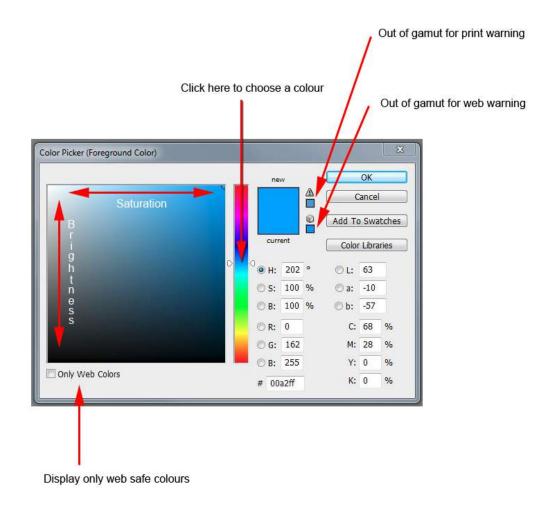

Fig 7.2 the Color Picker

Click in the multi-coloured area to choose your colour. The brightness of the colour can be adjusted by clicking higher or lower in the large area on the left dialogue box, which represents variations of the chosen colour with respect to brightness and saturation. Saturation of the colour is increased by clicking further to the right of this area.

If your color picker dialogue box does not look like the one in fig 7.2, there could be reasons for this. Firstly, the operating system colour picker has selected in the General Preferences, found in the Edit menu. If this is the case, you can change it to the Adobe version if you wish. The colours represented in the Adobe Color Picker may also appear different. The "Only Web Colors" box may be ticked or an alternative colour mode chosen. To have the dialogue box appear as in fig 7.2 make sure that the Only Web Colors box is not checked and that the HSB (Hue, Saturation, Brightness) colour option is selected.

There are two small warning boxes that may appear to the right of the new/current box. The top one indicates an out of gamut for printing warning, which means that it's outside the range of colours that the printer can reproduce correctly. The lower one is warning that the colour may not be displayed correctly if viewed in a web browser. If you click on either one of warning icons, it will alter chosen colour to make it print and/or web safe.

#### The Swatches Panel

The Swatches panel contains a number of useful preset colours, fig 7.3. If your Swatches panel is not visible in your current workspace you can access it by choosing Swatches in the Window menu.

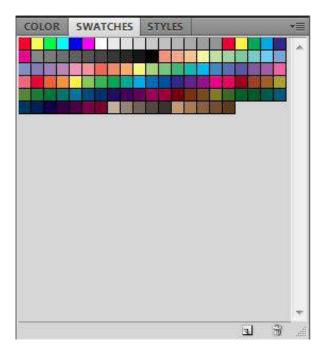

Fig 7.3 the Swatches panel

Additional swatches are available from the flyout menu in the top right hand corner of the panel, fig 7.4. You can also create your own swatches by:

- Click on the turning page icon at the bottom of the Swatches panel to add the current foreground colour to the list.
- Click on the "Add to Swatches" button in the Color Picker dialogue box.
- Click on an empty space in the Swatches panel to add the current foreground colour to the list.

Swatches are extremely useful for graphic and web designers because you can create your own set of custom colours from a layout or web page. You can then save that set of colours from the Swatches panel flyout menu, fig 7.4. They be quickly loaded (from the flyout menu) the next time that you are required to create a design for a particular client and need the colour palette that was used in a previous design.

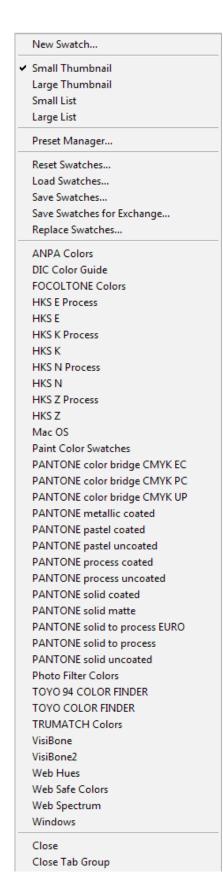

Fig 7.4 the Swatches Flyout menu

### The Color Panel

You can create a foreground or background colour from the Color panel, fig 7.5.

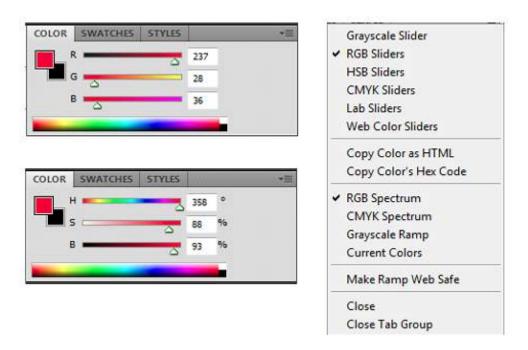

Fig 7.5 the Color panel HSB and RGB sliders and the flyout menu.

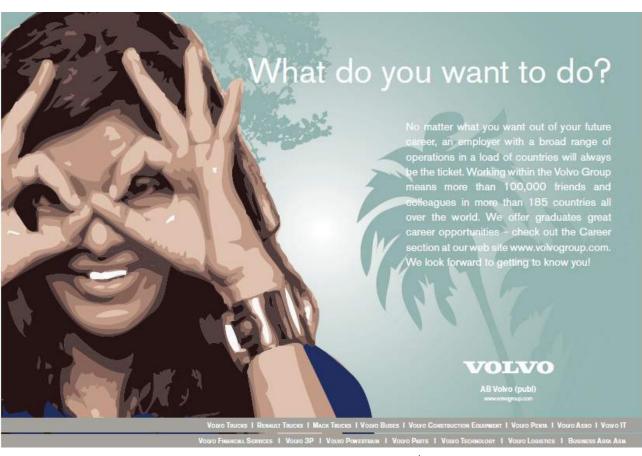

Download free eBooks at bookboon.com

The colours are changed by either moving the sliders or by clicking directly on the spectrum. Both the sliders and the spectrum are configurable to accommodate working in the most popular colour spaces. The most useful setup for this panel, is to have the sliders set to HSB and the colour spectrum set to RGB. If you create a colour that is out of the gamut for you printer, a warning icon will appear, fig 7.6. If you click on the icon, the colour will automatically be change to the nearest in gamut colour.

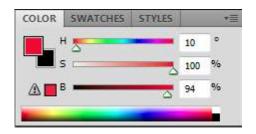

Fig 7.6 the Color panel showing an out of print gamut warning

If you are a web designer, you can choose the "Web Color Sliders" and "Make Ramp Web Safe" options from the flyout menu, fig7.5. The Color panel will then appear as in fig 7.7 and the out of print gamut warning will become a non-web safe colour warning.

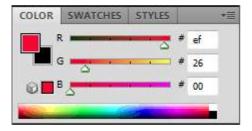

Fig 7.7 the Color panel set up for web design.